# **How to Use the Cameras on Your iPad 2**

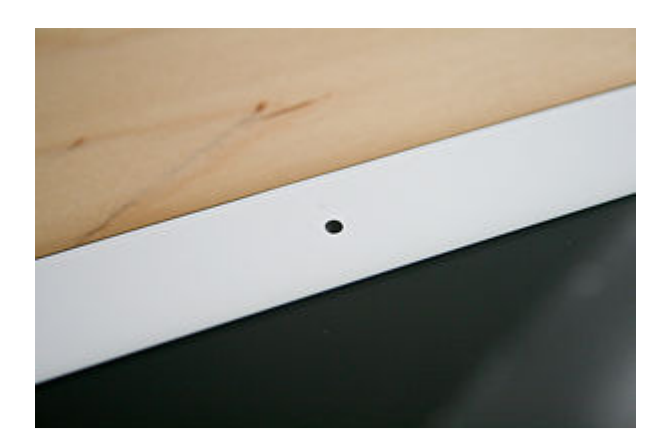

With the iPad 2, you can take photos and HD video using the tablet's dual cameras. This article will show you how to do just that, as well as how to share videos and photos, upload them to your computer, and trim videos. You'll also learn how to use FaceTime, Apple's free video chat service.

# **Steps**

#### 1. 1

**Choose whether you want to take a video or a photo**. To take a photo, switch the Camera/Video switch so that you see the Camera icon. To take video footage, switch the Camera/Video switch so that you see the Video icon.

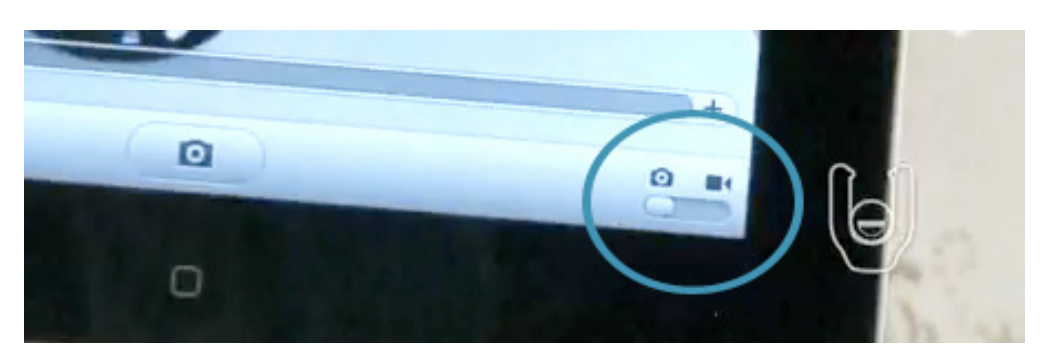

# 2. 2

**Aim**. To zoom, tap the screen and drag the slider at the bottom to zoom in or out. To focus, touch the image of the item you'd like to focus on. Then just tap the camera icon.

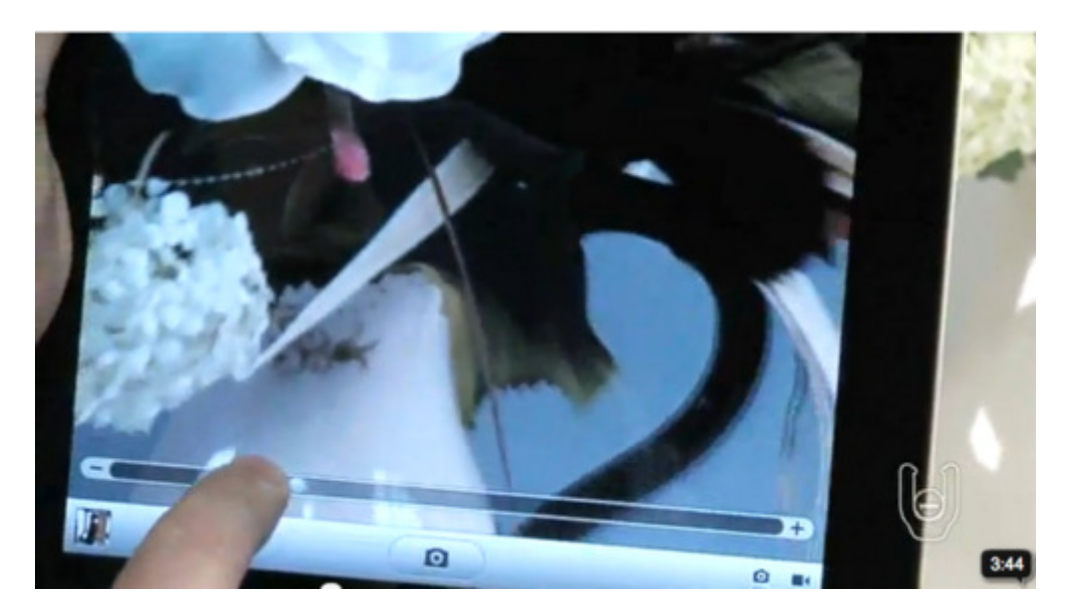

o If you'd like to review your last photo or corner of the screen. You can then review other photos. video, tap the thumbnail in the lower corner of the screen. You can then use the arrows at the bottom of the screen to , tap the thumbnail in the lower-left the arrows at the bottom of the screen to

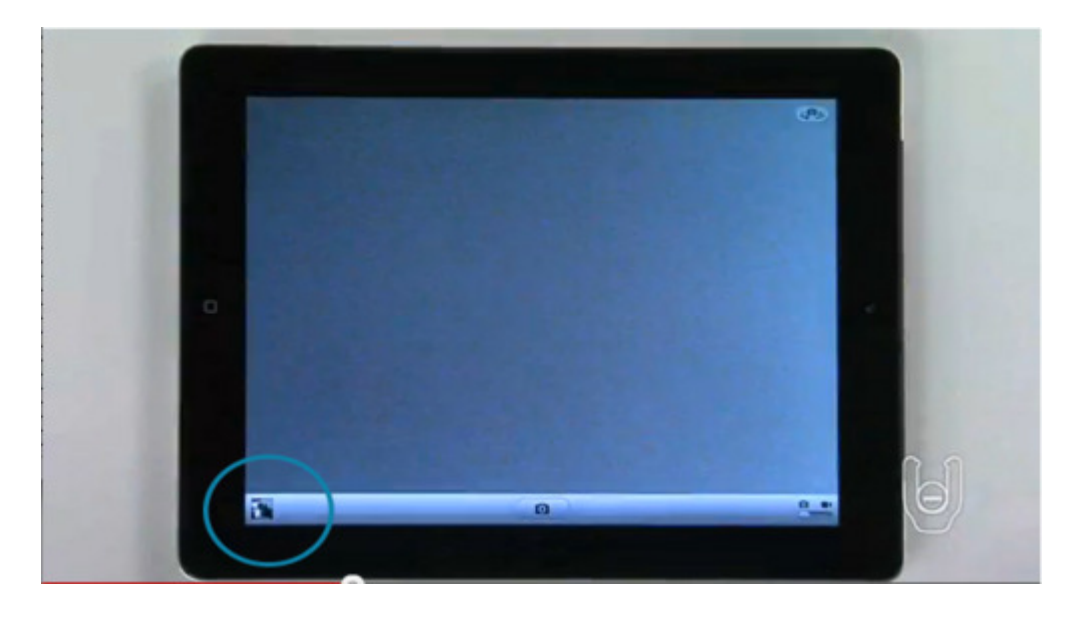

# 3. 3

**Delete a photo or video or video by tapping the trashcan icon**.

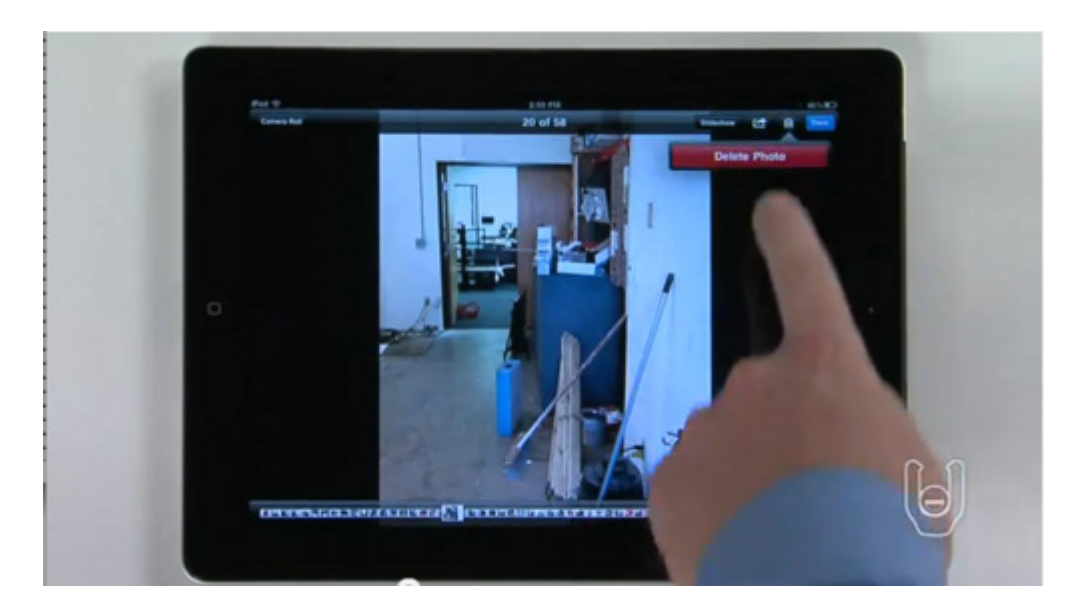

# **Screenshots**

### 1. 1

Press the Sleep/Wake button and the Home button at the same time until the screen flashes. The **screenshot** will be added to the Camera Roll like a regular photo.

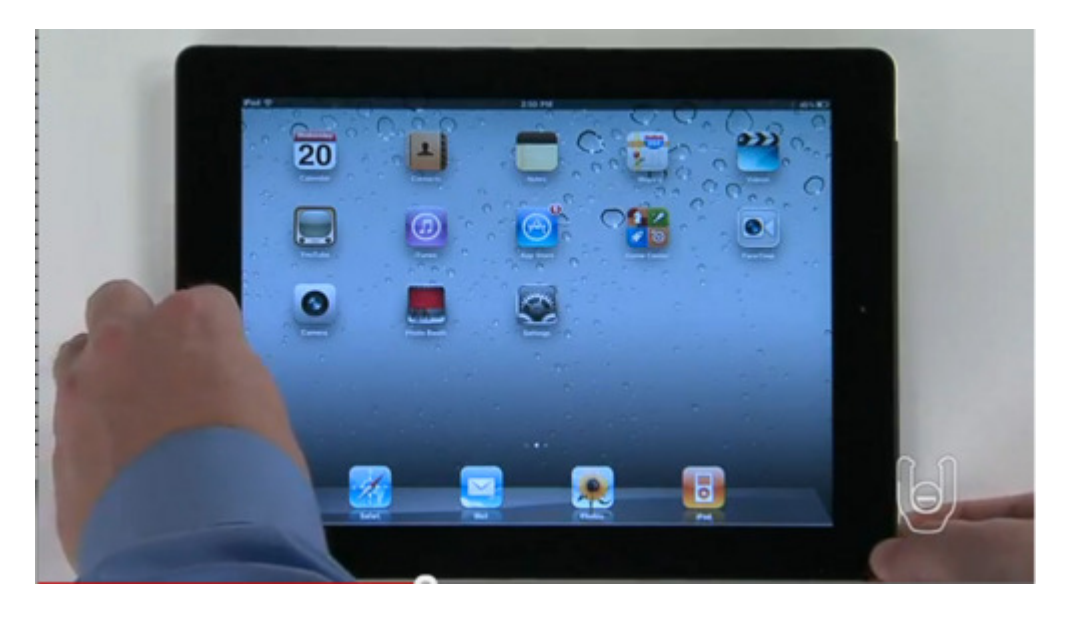

# **Sharing your photos and videos**

1. 1

**From photos, tap on the Camera Roll you wish to view** .

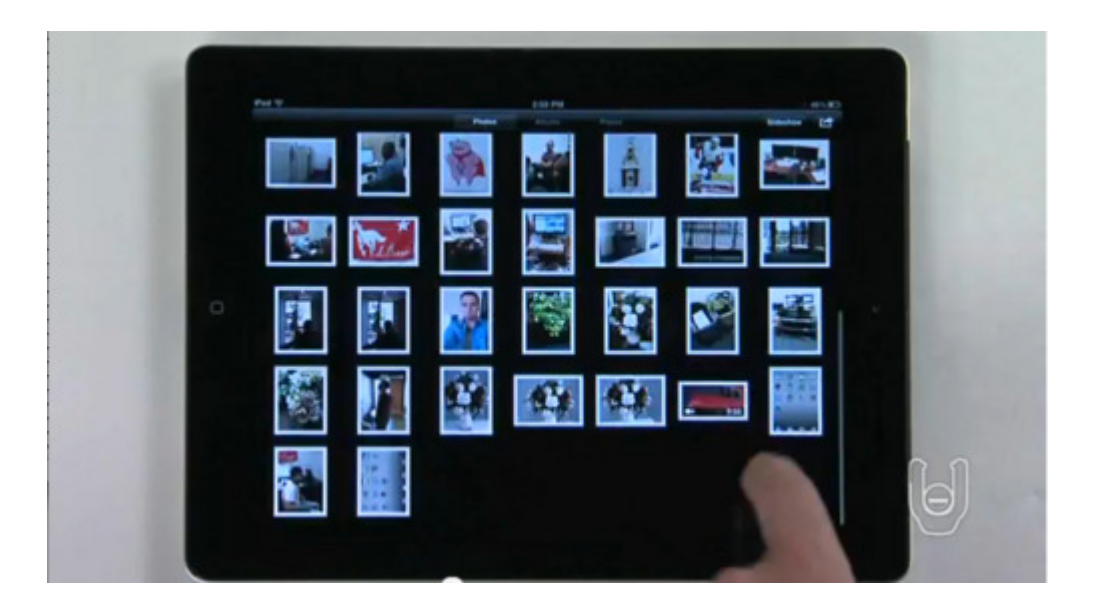

### 2. 2

**Scroll through your photos by tapping the arrow keys or flicking your finger left or through your photos right**.

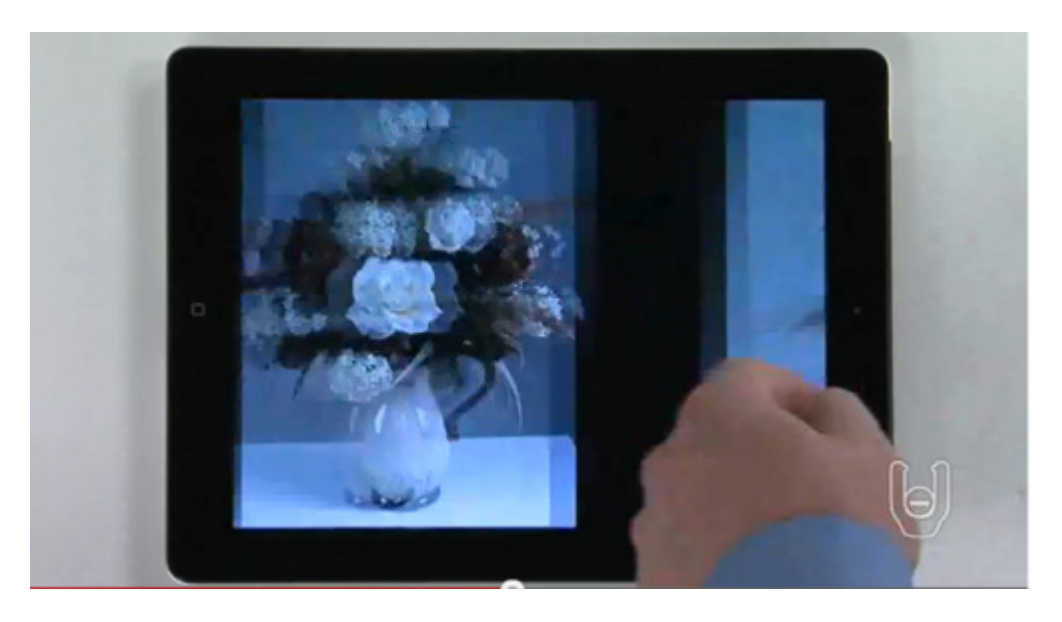

# 3. 3

**Email photos**. To do so, select the photo you wish to send, or select multiple photos from the camera roll, and tap the Send icon. Then tap the Email button.

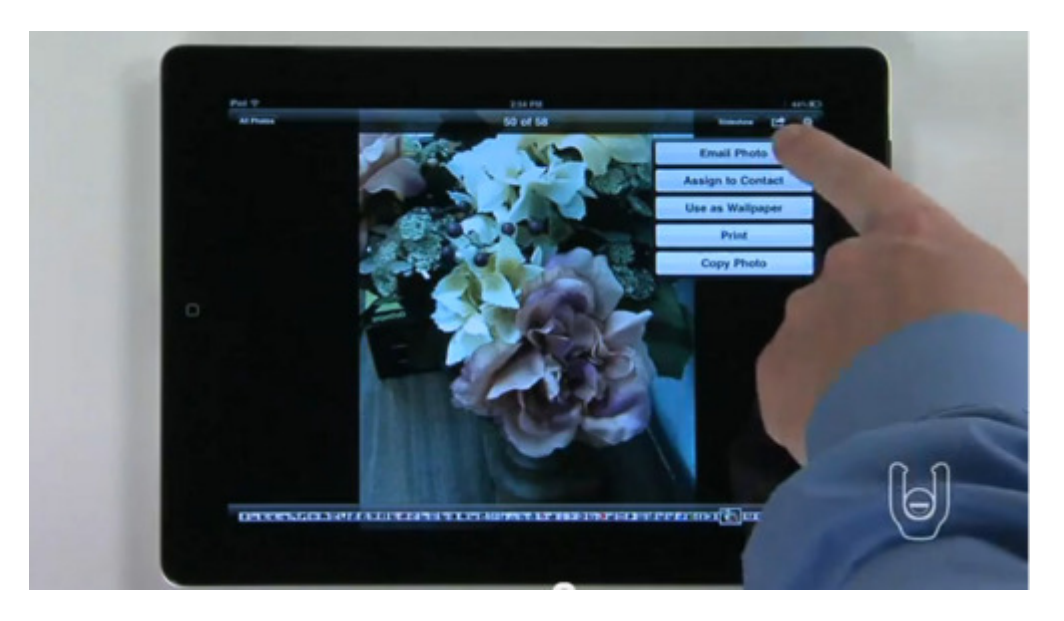

#### 4. 4

**Share slideshows**. **Slideshow** allows you to share your photos with a soundtrack. Simply tap an album to open it. Then tap the Slideshow button and a list of options will appear that will allow you to customize your slideshow.

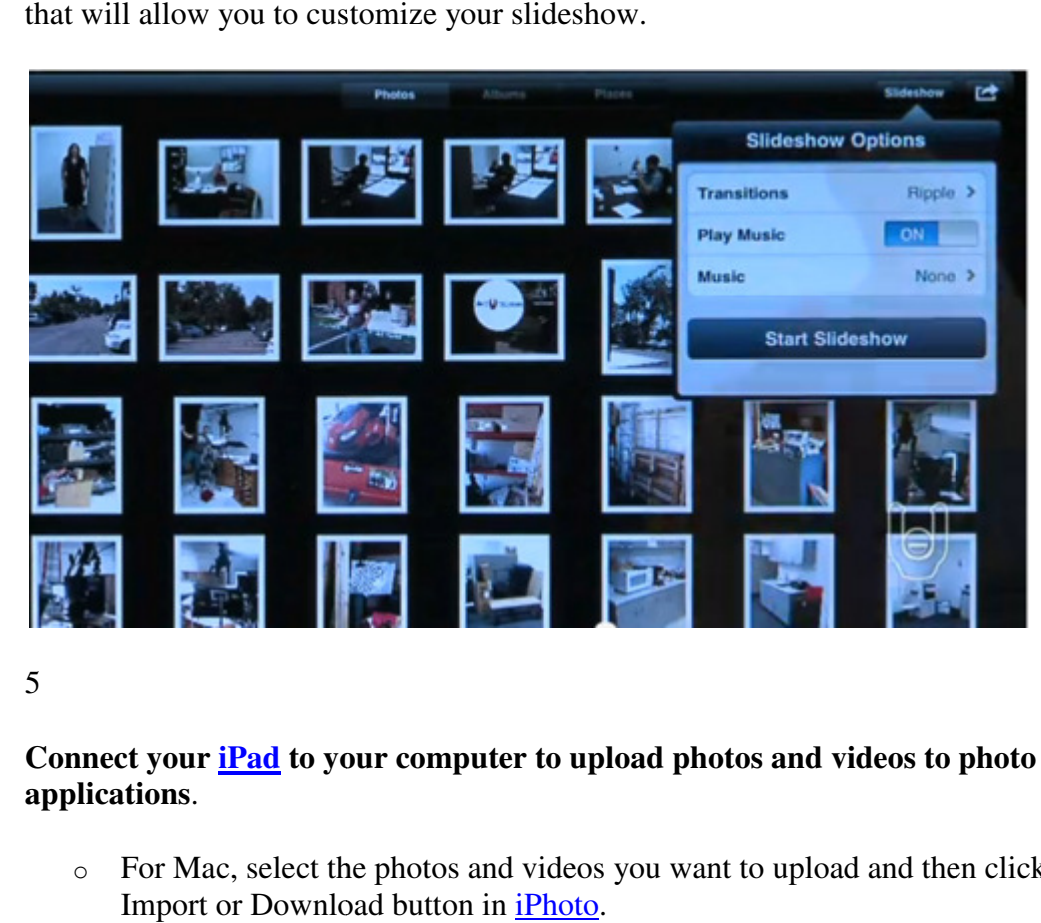

# 5. 5

#### **Connect your iPad to your computer to upload photos and videos to photo applications**.

o For Mac, select the photos and videos you want to upload and then click the Import or Download button in *iPhoto*.

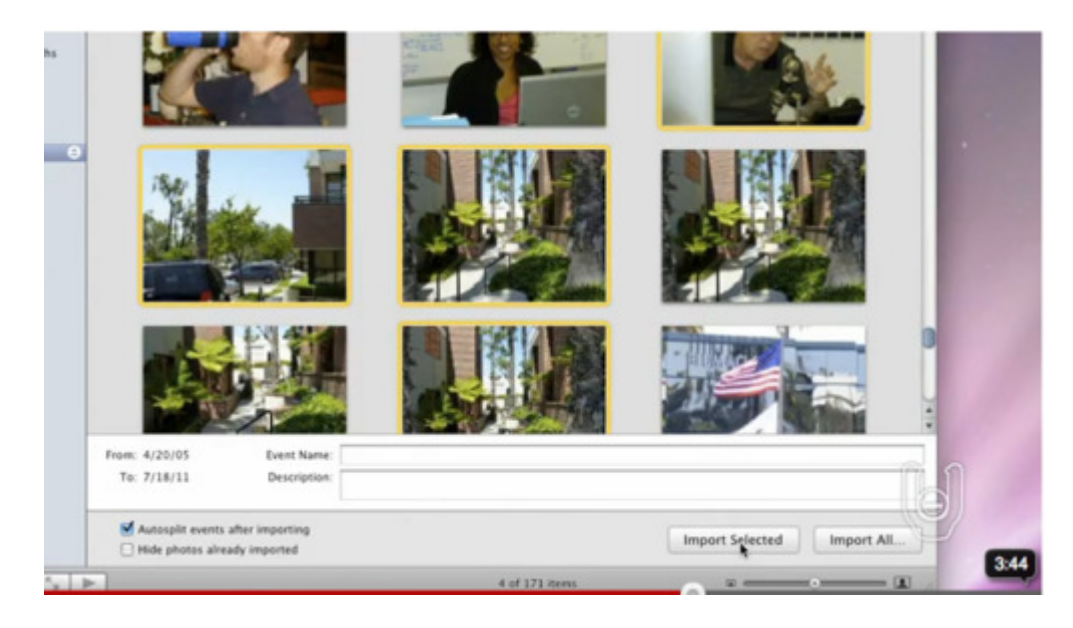

o For PC, follow the instructions that came with the photo application installed on your computer.